下図投稿画面①のように、入力してある項目を選択すると、上にメニュー画面が出てきますので、そのメニュー画面右端、 ②の縦三点リーダー「⋮」をクリックします。 ① そうすると、さらに画面が開き、その中の③「コピー」を選択するとその項目自体をコピーすることができます。

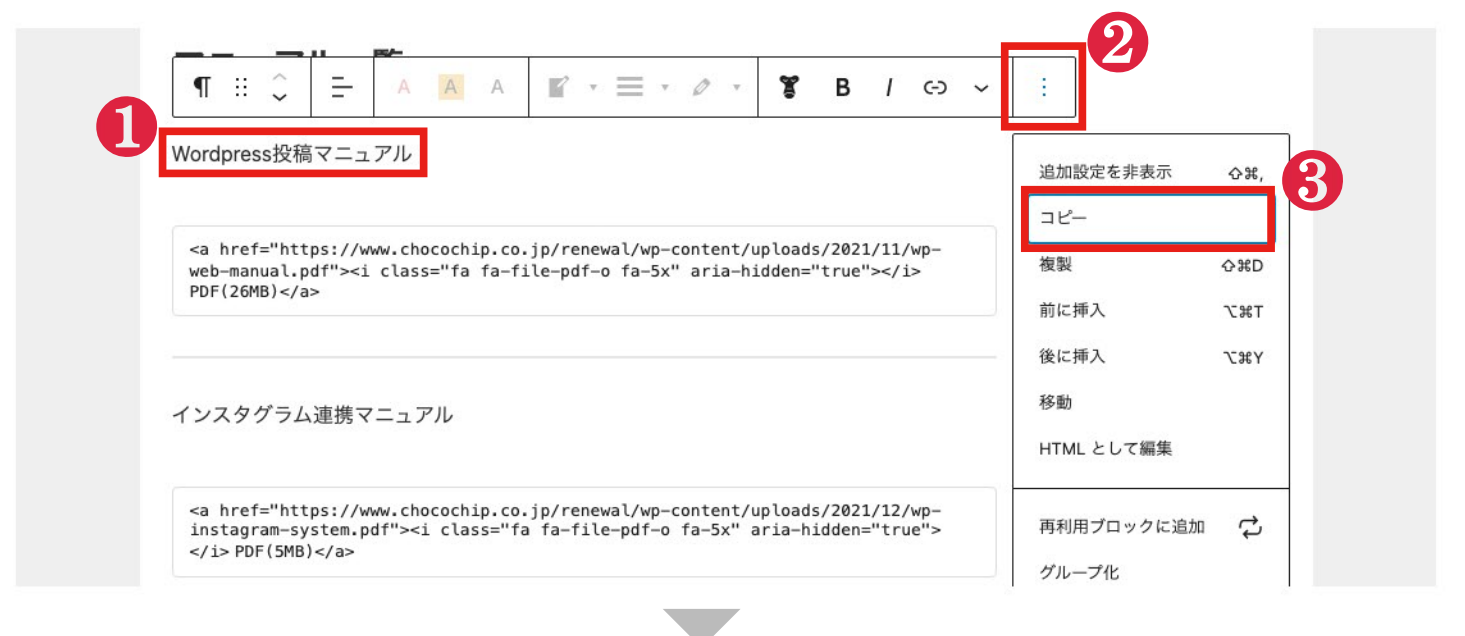

下図の①のように、新規ブロックを追加して、コピーアンドペーストもしくは右クリックから貼り付けを行うと コピー元と同じ項目を貼り付けすることができます。 ② ※ブロックの追加方法に関しては、Wordpress投稿マニュアルをご覧ください。

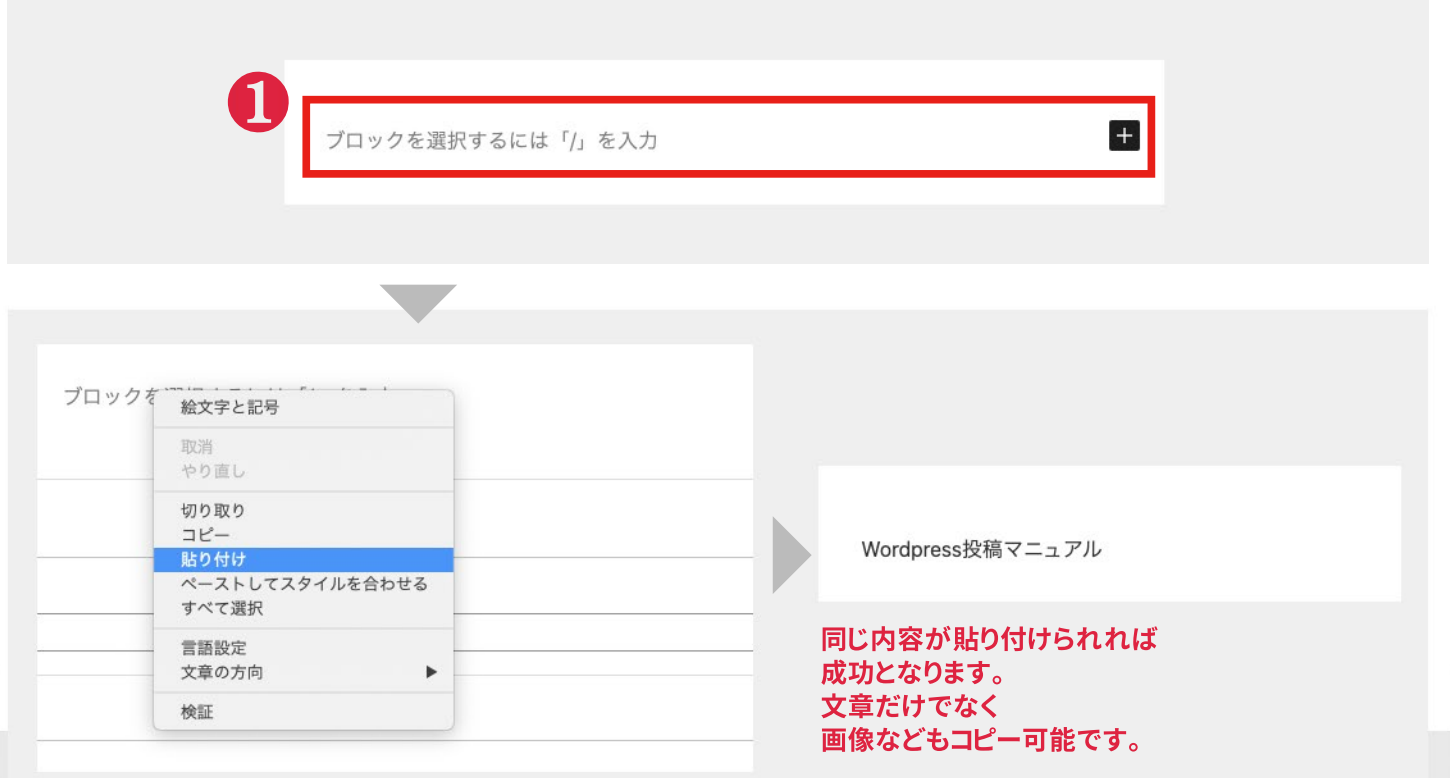

## ChocoChip

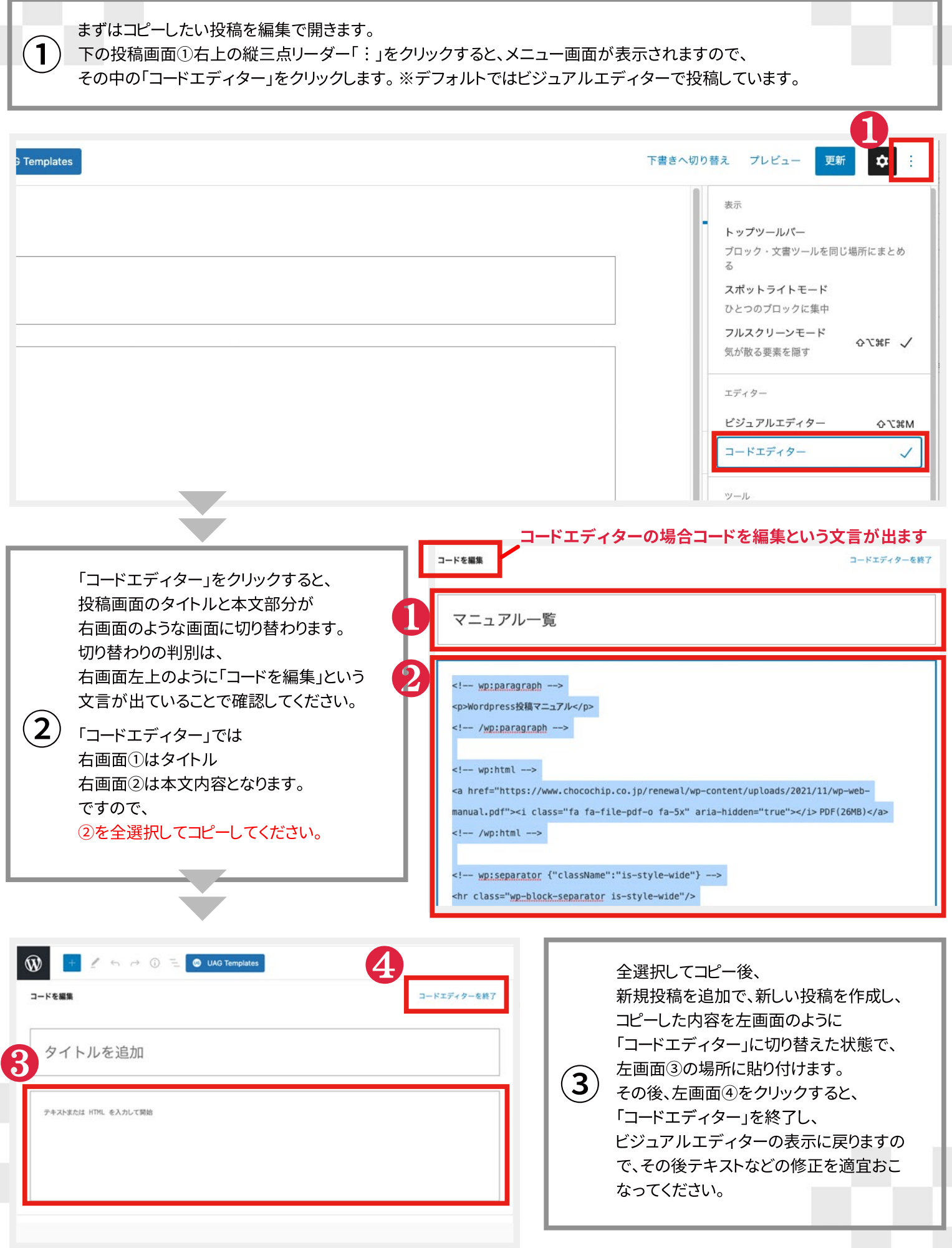